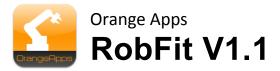

# Calculation of robot coordinate systems

User documentation

As of 02/05/2014

Document version: 1.4

© Copyright 2013

OrangeApps GmbH Arnikaweg 1 87471 Durach Germany www.orangeapps.de

This documentation may - even partially - be copied and reposted. In the excerpts reproduction a reference to the copyright owner and to this document must be noted.

The contents of this document have been tested with the described software. Since deviations cannot be excluded, no guarantee for full compliance can be taken.

# History of document versions

| Version | Date       | Author          | Change Reason / Comment                                  |
|---------|------------|-----------------|----------------------------------------------------------|
| 1.0     | 05/28/2013 | Christian Mayer | First release                                            |
| 1.1     | 07/17/2013 | Christian Mayer | Formatting changed, small mistakes corrected             |
| 1.2     | 01/10/2014 | Christian Mayer | RobFit version 1.0.10.10 implemented                     |
| 1.3     | 01/31/2014 | Christian Mayer | RobFit version 1.1. implemented (new license management) |
| 1.4     | 02/05/2014 | Christian Mayer | Document Revision                                        |

# Content

| 1 | Intro  | duction                                              | 5  |
|---|--------|------------------------------------------------------|----|
|   | 1.1    | Target group                                         | 5  |
|   | 1.2    | Representation of information                        | 5  |
|   | 1.3    | Terminology used                                     | 5  |
| 2 | Pater  | nt Notice                                            | 6  |
| 3 | Produ  | uct Description                                      | 7  |
| 4 | Instal | lling the software                                   | 8  |
|   | 4.1    | System requirements for running                      | 8  |
| 5 | Licen  | nsing                                                | g  |
|   | 5.1    | Load points on license dongle                        | 9  |
| 6 | Basic  | principles of operation                              | 10 |
| 7 | Using  | g RobFit                                             | 11 |
|   | 7.1    | Start Application                                    | 11 |
|   | 7.2    | Quit the application                                 | 11 |
| 8 | User   | interface                                            | 12 |
|   | 8.1    | Language                                             | 12 |
|   | 8.2    | Page "Welcome"                                       | 12 |
|   | 8.3    | Page "Project Information"                           | 13 |
|   | 8.4    | Page "coordinate"                                    | 15 |
|   | 8.5    | Page "result"                                        | 21 |
|   | 8.6    | Page "Finally"                                       | 25 |
| 9 | Confi  | iguration and License Management                     | 26 |
|   | 9.1    | Configuration                                        | 26 |
|   | 9.2    | Log File (used to identify problems with the dongle) | 26 |

|    | 9.3   | License Management                                                        | 27 |
|----|-------|---------------------------------------------------------------------------|----|
|    | 9.3.1 | •                                                                         |    |
|    |       | Offline license upgrade                                                   |    |
| 10 | Appen | dix                                                                       | 32 |
|    | 10.1  | Determining the reference data (measured system data)                     | 32 |
|    |       | Surveying with external measuring system (e.g., laser tracker from Leica) |    |
|    |       | Survey by the robot ("peak to peak" method)                               |    |
|    | 10.2  | Generated measurement report                                              | 34 |
|    | 10.3  | List of Tables                                                            | 35 |

## Introduction

## **Target group**

This documentation is intended for users with the following skills:

- Knowledge of robot programming
- Knowledge of coordinate metrology

## 1.2 Representation of information

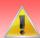

These notes indicate that death or severe personal injury will be safe or very likely to occur if precautions are not taken.

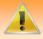

These notes indicate that death or serious bodily injury could occur if precautions are not taken.

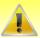

These notes indicate that minor personal injury can result if precautions are not taken.

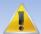

These notes indicate that damage may occur if precautions are not taken.

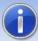

This manual contains useful tips or special information for the current topic.

## 1.3 Terminology used

| Notion        | Description                                                             |
|---------------|-------------------------------------------------------------------------|
| Dongle        | Dongle                                                                  |
| Laser Tracker | Optical measuring system                                                |
| TCP           | Tool center point, the tool coordinate system                           |
| License point | The number of measurements is stored on the dongle as a "license point" |

Table 1-1 terms used

# 2 Patent Notice

The RobFit program uses a method for robot base / tool measurement, which is protected by an international patent. The company Orange Apps GmbH is the exclusive licensee of this patent.

# **3 Product Description**

The software tool RobFit is used to calculate robot coordinate systems.

#### **Key Features**

Wizard-driven software operation

## **Key Features**

- Calculation of the robot coordinate systems by clearing of the robot position data with reference data
- For the position data of the robot the TCP of the measurement tool does not need to be known. The used TCP is calculated by the software!
- Presentation of the quality of the measurement
- Export of the measurement result as a data file for direct use in the robot
- Documentation of measurement results
- Language English and German

# Installing the software

Double-click setup.exe and accept the license terms.

## 4.1 System requirements for running

## **Minimum Hardware Requirements**

- PC with min. 1 GHz processor clock
- 512 MB RAM
- at least 1 MB free hard disk space

## **Recommended Equipment**

- PC with 2 GHz processor clock
- 1GB of RAM
- 1 MB free hard disk space

#### **Software**

- Windows XP with Service Pack 2
- Windows Vista 32/64 bit
- Windows 7 32/64 bit
- . NET Framework 3.5

## Licensing

The application of RobFit is subject to licensing. To view a new calculation result a USB dongle with thereon stored purchased license points is required. One licensing point will be deducted each new calculation. Without change of position parameters already computed projects don't consume an additional license point.

Charging the dongle with license points is done by an activation code. Visit our website www.orangeapps.de for more information on licensing or see Chapter 9.3.

#### **Notes**

- The user is allowed to install RobFit on any number of computers
- The software can be run completely without dongle
- The software is free of charge via www.orangeapps.de available
- Each recalculation of a coordinate system consumes a paid license point
- Already computed projects don't consume a license point

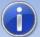

RobFit automatically detects whether a license point has already been used for a project. Therefore, save the currently open project before closing the software. If the program is closed without saving, at reopen of a project a used license point will not bet recognized. To view the result, a further license point will then be consumed.

#### 5.1 Load points on license dongle

See Chapter 9.3.

# Basic principles of operation

A wizard guides you through the operation of the software.

## **General buttons**

| Button       | Description                                               |
|--------------|-----------------------------------------------------------|
| or<br>Back   | Moves to the previous page                                |
| <u>N</u> ext | Moves to the next page                                    |
|              | Saves the current state using the current file name       |
| Save as      | Opens the file selection dialog to save the current state |

Table 6-1: Buttons

# 7 Using RobFit

# 7.1 Start Application

## Method

start RobFit.exe

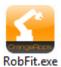

After starting the software a wizard guides through the operation.

# 7.2 Quit the application

#### Method

Like a standard Windows window by clicking on "X" top right

## **User interface**

#### 8.1 Language

This window appears when you first start the software after installation. Select the desired language.

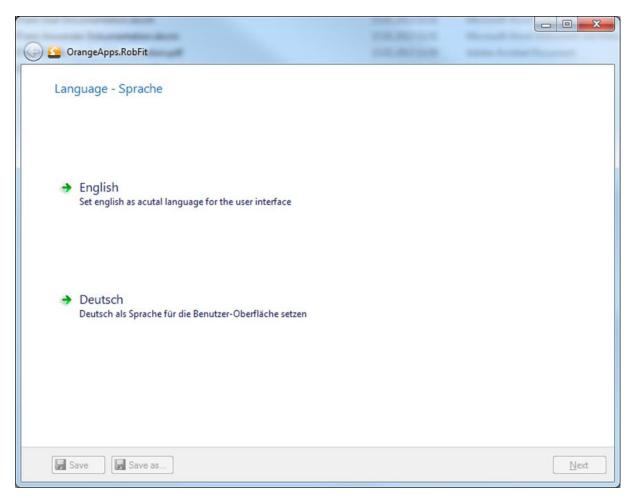

## 8.2 Page "Welcome"

This page is displayed when the software is restarted. You have the possibility to

- Start a new measurement
- To open an existing project
- be changed to the configure and license management page

When the dongle is plugged the number of remaining license points is displayed in the footer.

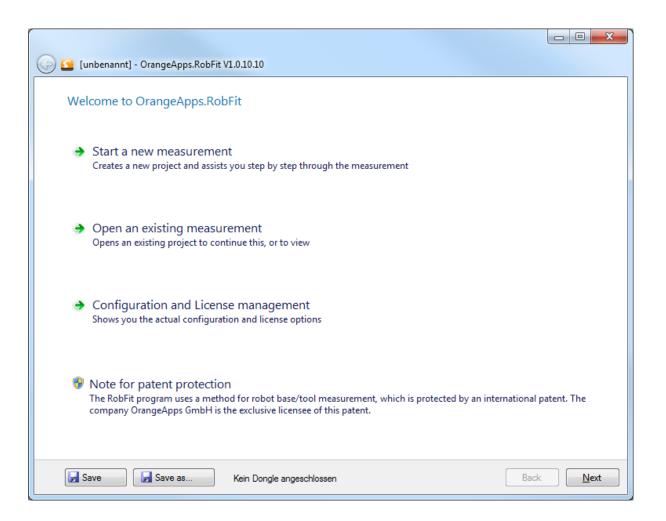

#### Start new measurement

A new measurement is started. You'll be forwarded to the **Project Information** Page.

## Open an existing survey

You can open an existing project, the file selection dialog appears.

#### **Configuration and License Management**

You'll be forwarded to the Configuration and License Management page.

## Page "Project Information"

This page contains information about the current project. These are used among other things for the documentation of each calculation. To go to the next page the following information is mandatory:

- Robot manufacturers
- Designation of the robot (name)

All other fields are optional.

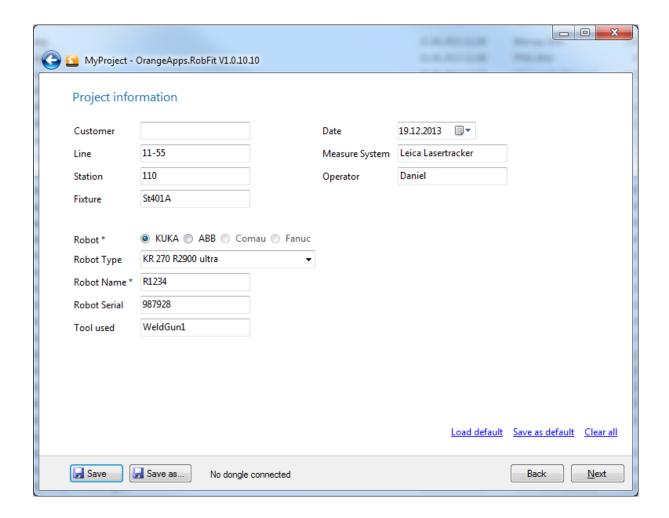

## Links

| Link            | Description                                                  |
|-----------------|--------------------------------------------------------------|
| Load default    | Loads the default project information                        |
| Save as default | Saves the current project information as default information |
| Clear all       | Clears all fields                                            |

Table 8-1Save / Load default values:

## 8.4 Page "coordinate"

Enter the coordinates of the robot positions and reference positions in the respective fields.

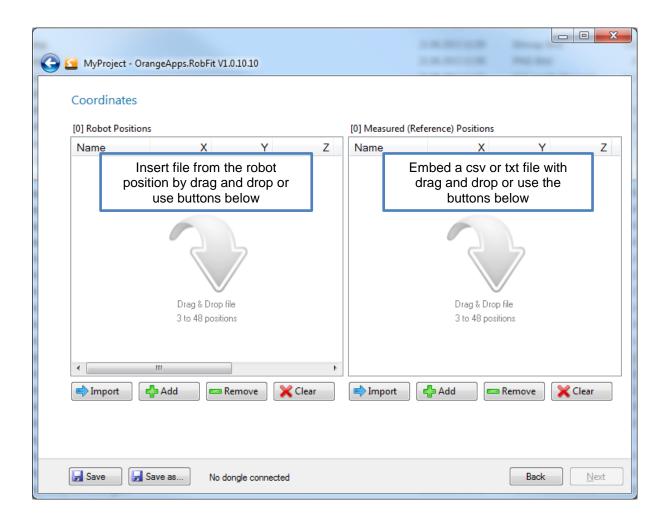

#### **Buttons**

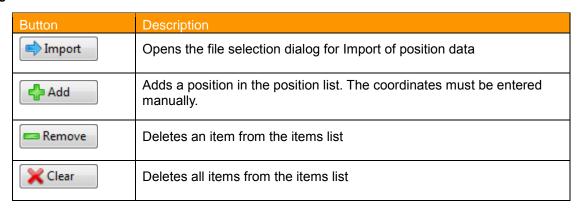

Table 8-2: Buttons for page "Coordinates"

## Methods for determining the reference positions

- Using an external measurement system
- Measurement by means of the robot

For further information on the determination of the reference positions see Chapter 10.1

#### Acceptable file extension of the file data from the robot

- \* dat. (Kuka)
- \*. prg, \*. mod (ABB)

#### Acceptable file extension of the file data from the measurement system

\*. csv, \*. txt

#### Format of the csv data file

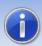

Only csv files in the format of the software company Metromec can be imported

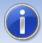

Csv-Files stored in Microsoft Excel get useless and cannot be imported!

#### Format:

```
"F0", "F1 no"; "F2 name", "type F3", "F4 points"; "reference F5", "F6 Mass"; "F7 X", "Y F8", "F9 Z"; " F10 vx "," F11 vy "," F12 vz "," F13 Mass ";" X F14 "," F15 Y "," Z F16 "," F17 vx "," vy F18 "," F19 vz ";" F20 Wingspan "
"IR1 MP01"; "point / level, Keyed", 1, "XY",, 1530,622, -699 259, 1675,151, 0000,
0000, 1000;;;;;;; 0000
"IR1_MP02"; "point / level, Keyed", 1, "XY",, 2243,581, -528 015, 1770,373, 0000,
0000; -1.000;;;;;;; 0000
"IR1 MP03"; "point / level, Keyed", 1, "XY",, 2249,518, -1641,038, 1782,211, 0000,
0000; -1.000;;;;;;; 0000
```

#### Format of the txt-data file

- Parameters separated by semicolons
- Point or comma as decimal separator

Format: Point name, X, Y, Z

IR1 MP01; 4399,617, -132 312, 407 342

#### Adding a Data File

- By drag and drop or
- import 🔷 Click the Import button . This opens a file selection window. Depending on the selected project information for the robot brand, the file extension (\*.dat for KUKA, \*.mod,\*.prg for ABB) will be preset.

## Adding individual items

- 👍 Add Click the Add button
- → a window opens for entering position data

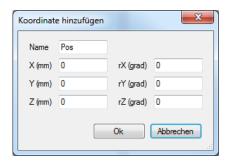

#### **Coordinates window**

| Coordinate | Description                           |
|------------|---------------------------------------|
| rX         | Rotation around the X-axis in degrees |
| rY         | Rotation around the Y-axis in degrees |
| rZ         | Rotation around the Z-axis in degrees |

Table 8-3: Meaning of the rotation data in the coordinate window

## **Delete individual items**

Remove Mark the position and click remove button

## **Clear all locations**

X Clear Click the Clear button.

#### **Coordinate Window with positions**

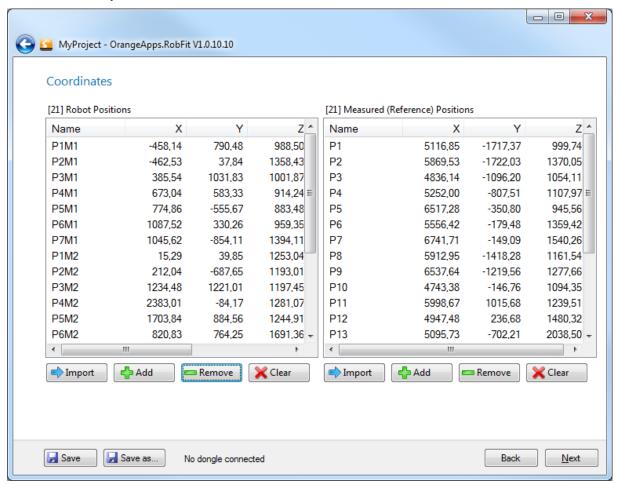

## Requirements for stepping forward to the page "Result" by clicking the Next button

- At least three items per list available
- Identical number of positions in both lists

## Shifting of positions within the list

By simply dragging and dropping individual items can be moved within the lists.

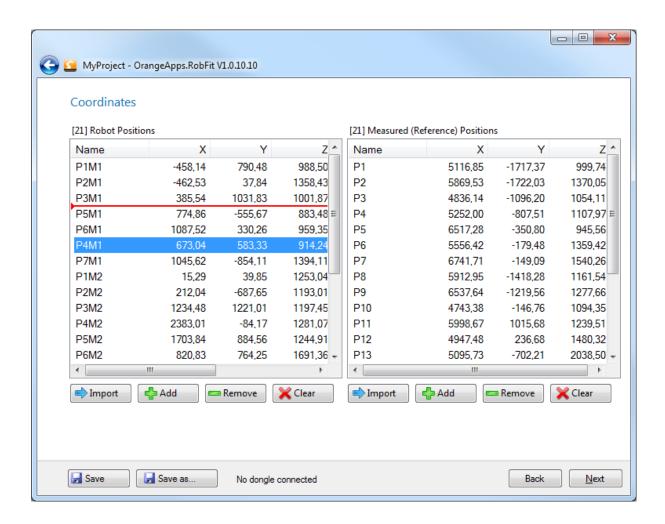

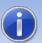

Ensure that the order of the points in both lists is correct (corresponding)

Robot Pos 1 belongs to reference Pos 1, Robot Pos 2 belongs to reference Pos 2, and so on...

## **Editing coordinates**

Double-click on a list entry opens the window for manually entering coordinates. OK accepts the values in the list, Cancel to reject the entry.

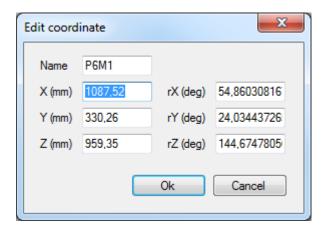

## Dialog message recalculation

This dialog message appears if in already calculated projects (license point already consumed) coordinates or positions are changed.

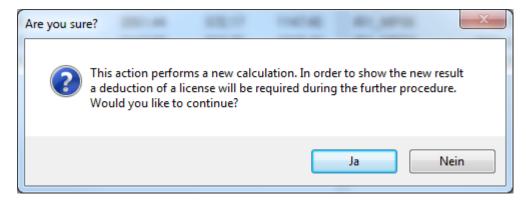

Clicking the Yes button leads to a recalculation of the result. To display the new result a licensing point is then required in the further course.

## 8.5 Page "result"

This window displays information about the quality of the measurement and the measurement result itself. To display the result a licensing point is deducted. If a licensing point has already been charged for the calculation a reopening of a project doesn't charge a licensing point again (if the project has been saved properly)

#### Window without displayed result

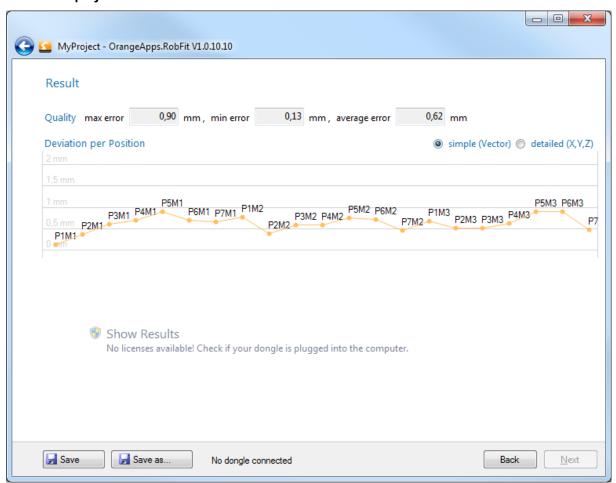

## The quality statement

|            | Description                                                           |
|------------|-----------------------------------------------------------------------|
| Max error  | Maximum deviation between the robot position and measurement position |
| Min error  | Minimal deviation between the robot position and measurement position |
| avg. Error | average deviation between the robot position and measured position    |

Table 8-4: Representation of the quality

### Diagram

The graph shows for each position the deviation vector between the robot and measuring position. The display can be switched between simple and detailed display.

### Interpretation of the diagram

Example P2M1: If the robot moves to the point P2M1 using the calculated workpiece and tool coordinate system, his maximum physical inaccuracy at this point will be 0.4 mm.

#### **Causes for errors**

A large deviation vector may have the following reasons:

- Positions were not saved correctly in the robot after measuring with the measuring system
- The robot was in a mechanical end position (e.g. extension position A2-A3)
- The position was changed manually.
- The wrong position files were imported to calculate.
- The robot has approached the position with incorrect load data
- The measurement system has been moved during measurement
- The robot is not calibrated correctly
- Mechanical defects of the robot or of the measuring system

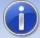

To change or improve the calculation result, individual points can be removed from both lists! However, there must remain at least three corresponding positions in each list .

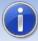

Check all systems and if necessary, repeat the measurement!

#### Robot orientation at the measuring points

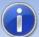

The measurement points may not be all approached with the same constant orientation of the robot. This can lead to an erroneous result. Change repeatedly between the points the orientation.

### Displaying the measurement results

To display the result a dongle with stored license points is required. Connect it to the computer and click Show Results to display the calculated workpiece coordinate system and the TCP. A dialog message pops up to give notice about the deduction of a license point. By pressing **ok** one licensing point will be charged once!

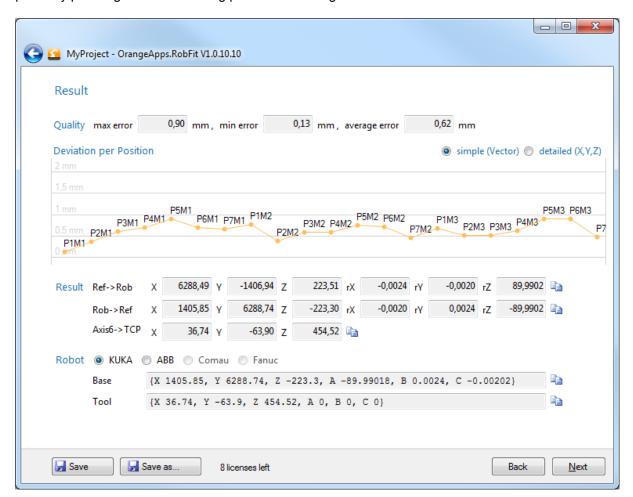

#### Result

|                       | Description                                                     |
|-----------------------|-----------------------------------------------------------------|
| Ref→Rob               | Vector of the workpiece coordinate system towards the robot     |
| Rob→Ref               | Vector from the robot towards the workpiece coordinate system   |
| Axis6→TCP             | Vector of Axis 6 zero towards TCP of the measuring tool         |
| Base / Work<br>Object | Workpiece coordinate system (this will be entered in the robot) |
| Tool                  | TCP of the measuring tool                                       |

Table 8-5: Presentation of the Results

### Verification of the calculated workpiece coordinate system (important)

Run in any case a verification of the measurement result.

- Enter the calculated workpiece coordinate system and the TCP in the robot controller. If you want to import this data automatically into the controller, you can generate a robot-specific file on the "Finally" page.
- The methods to verify the results differ depending on the measurement method. Refer to Chapter 10.1

#### If using an external measurement system:

- Move the robot to 3-4 different points in the designated work area. To do this, use the calculated coordinate system and tool.
- Compare at each position the displayed position coordinates in the robot with the position data displayed in the measuring system. The values should match with the required accuracy (e.g. + - 2mm)
- In case of for severe deviation check the accuracy of all parameters (e.g. robot mastering load data, TCP, coordinate systems, measuring system, etc.) and if necessary, repeat the measurement.

#### When using the robot as a measuring system ("peak to peak" method):

- Move the robot with the measuring tip to measuring point. Be sure using the calculated coordinate system and calculated TCP for the tip.
- At each position compare the displayed position coordinates in the robot with the coordinates of the measuring points The values should match within the required accuracy (e.g. + - 2mm)
- In case of for severe deviation check the correctness of all parameters (e.g. robot 3. mastering load data, TCP, coordinate systems, measuring system, etc.) and if necessary, repeat the measurement.

# 8.6 Page "Finally"

This window provides the following functions:

- Print measurement protocol
- Create a robot specific robot program including the calculated result
- Export all data as a text file
- Save Entire Project

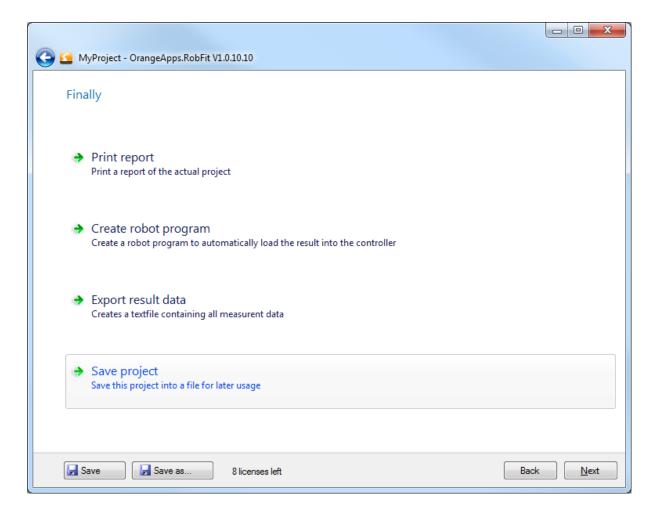

# 9 Configuration and License Management

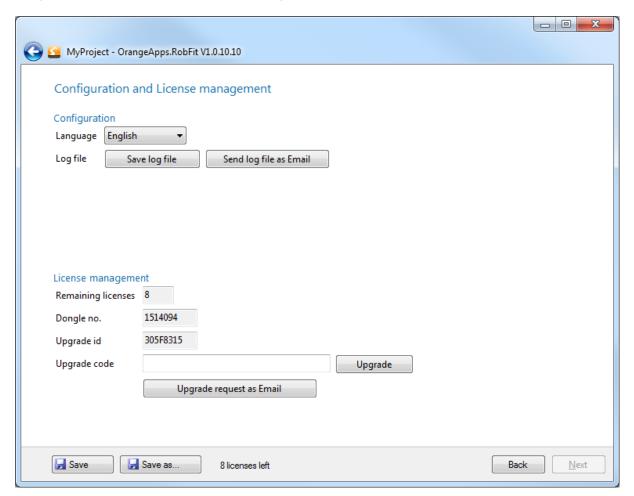

## 9.1 Configuration

The settings of the used language can be changed.

## 9.2 Log File (used to identify problems with the dongle)

A log file with information on calculations can be saved and sent to us. This file contains only the information we need to identify dongle problems. No personal data is stored!

## 9.3 License Management

License points are stored only on the dongle, not on the PC. Thus, the software can be used on any number of computers. Purchased license points are stored and managed by OrangeApps in a custom specific license pool. Each customer dongle is associated with this license pool. From this pool of licenses, license points are posted on the dongle when needed. It is therefore not necessary to transfer all purchased license points immediately to a dongle. This reduces potential financial damage in case of loss or theft of the dongle. New license points will be added to those already available on the dongle.

To load license points on the dongle, there are two functions available:

- Online Upgrade (Internet connection required)
- Offline Upgrade

#### Method

- 1. Connect the dongle to the PC
- 2. Press **Upgrade Licenses** → this window appears
- 3. Select the type of upgrade

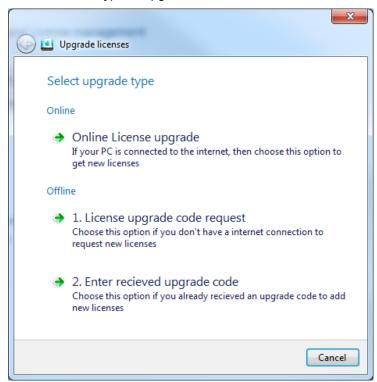

## 9.3.1 Online license upgrade

This window appears:

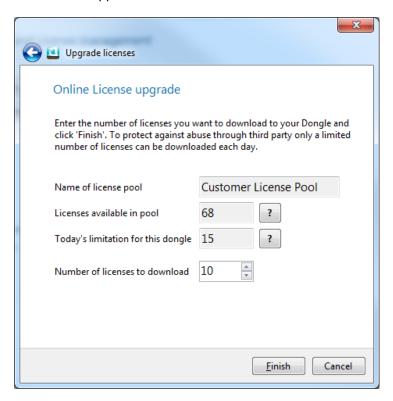

## **Field Description**

| Field                              | Description                                                                                                    |
|------------------------------------|----------------------------------------------------------------------------------------------------|
| Name of license pool               | Custom specific name of the license pool to which the dongle is associated to                                                                                                    |
| Licenses available in pool         | current number of available license points in the pool                                                                                                    |
| Today's limitation for this dongle | The daily available number of license points to download is limited for security reasons by default on 100 points. Each download the number of downloaded license points is subtracted from this and displayed in the field. The default value can be changed (email to Info@orangeapps.de). |
| Number of licenses to download     | Number of license points that shall be download onto the dongle                                                                                                    |

Table 9-1: Field Description Page Online License Upgrade

## Method in order to load license points onto the dongle

- 1. Specify the number of licenses to download
- 2. Press **Finish** → a new window appears

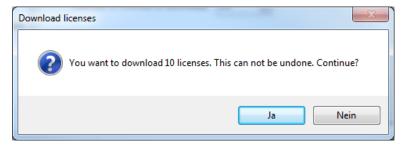

- Acknowledge the dialog by pressing Yes 3.
- 4. The transfer is initiated. Do not unplug the dongle from the computer. The displayed license points will be added to those already available on the dongle and subtracted from the license pool. After the transfer, the following window is displayed

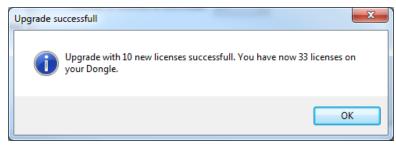

Pressing **OK** finishes the online upgrade 5.

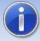

Every download of license points will be logged. There is also the option on each task to receive an email notification. Share us an email address.

## 9.3.2 Offline license upgrade

To manually load licenses on the dongle an upgrade code is necessary. Stating an update ID and the number of license points this code is available from us.

## 9.3.2.1 License upgrade code request

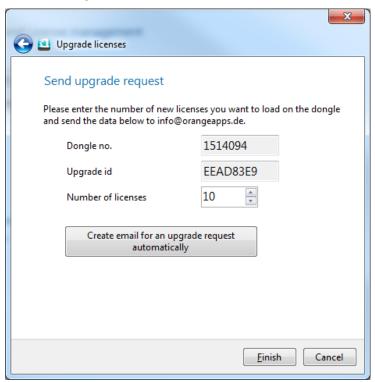

#### Method

- 1. Enter the number of license points you want to load on the dongle
- 2. Press Create email for an upgrade request automatically
- Send the email to <a href="mailto:info@orangeapps.de">info@orangeapps.de</a> 3.
- 4. Finish closes the window

You will receive an upgrade code immediately by email.

## 9.3.2.2 Enter received upgrade code

#### Method

Input the received upgrade code to the text box "Upgrade code"

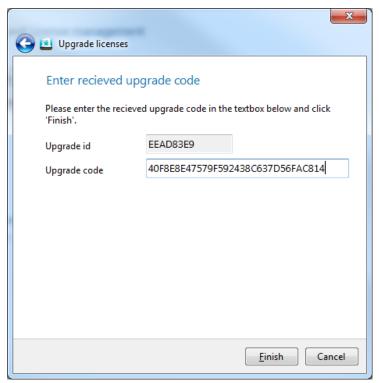

- 2. Press Finish
  - → The purchased license points will be **added** to the existing points on the dongle.
- The following message appears if everything is ok 3.

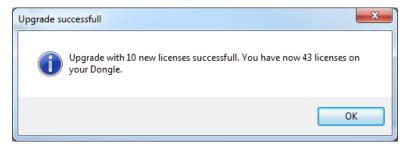

4. Press OK to close the window

## 10 Appendix

## 10.1 Determining the reference data (measured system data)

The reference data can be determined in various ways. In the following two possible ways are described.

#### Prerequisite for both methods

- Workpiece carrier having at least three measuring points measured with respect to the workpiece coordinate system
- Properly mastered robot

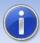

Attached load to the robot must be known and activated in the robot control!

## 10.1.1 Surveying with external measuring system (e.g., laser tracker from Leica)

- Reference the external measuring system with the workpiece coordinate system
- Attach the measurement helping tool (e.g. reflector bulb) of the measurement system to the robot tool.
- Move the robot to 3-16 points provided in the work area and measure at each point with the external measurement system. Make sure that every point is teached with TCP zero and workpiece coordinate system zero and the correct load.

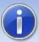

Use different orientation of the robot at each point. This improves the accuracy of the calculated result.

- Save each measurement point in both the robot and also the measurement system.
- Fill the position coordinates of the robot and the measurement system into RobFit "Coordinate" window (e.g. by drag and drop, import or manual entry)
- Check the quality and show the result

## Verification of the calculated workpiece coordinate system

- Put the calculated TCP and workpiece coordinate system into the robot
- Move the robot to 3-4 points within the designated working area of the robot and measure at each point with the external measurement system. Be sure to use the calculated TCP and workpiece coordinate system
- Compare at each position the displayed robot position coordinates with the position data displayed in the measuring system. The values should match within the required accuracy (e.g. + - 2mm)
- In case of severe deviation check the correctness of all parameters (e.g. robot mastering, load data, TCP, coordinate systems, measuring system, etc.), optionally repeat the measurement
- Remove the help tool from the robot
- The calculated TCP can be deleted in the robot

## 10.1.2 Survey by the robot ("peak to peak" method)

- Attach a tool with a tip to the robot (e.g. a rod with a tip)
- Drive the tip to the measured reference points on the workpiece fixture. TCP of the tip does not need to be known! Save each point in the robot program using TCP zero and workpiece coordinate system zero. Ensure to use the correct load data!
- Start RobFit and put the coordinates of the reference points into the "reference points" list in the "coordinate" window
- Enter in the "robot positions" list the coordinates of the corresponding robot positions (e.g. drag and drop, import or manual entry)
- Make sure that robot positions and measuring points in the lists correspond with each other (robot point 1 - measuring point 1, robot point 2 - measuring point 2, etc.)
- Start calculation

#### Verification of the workpiece coordinate system calculated

- Approach again each reference position with the tip using now the calculated TCP and calculated workpiece coordinate system
- At each position compare the displayed position coordinates in the robot with the coordinates of the measuring points. The values should match within the required accuracy (e.g. + - 2mm)
- In case of severe deviation check the correctness of all parameters (e.g. robot mastering load data, TCP, coordinate systems, measurement system, etc.)
- Remove the tip from the robot
- The calculated TCP can be deleted in the robot

## 10.2 Generated measurement report

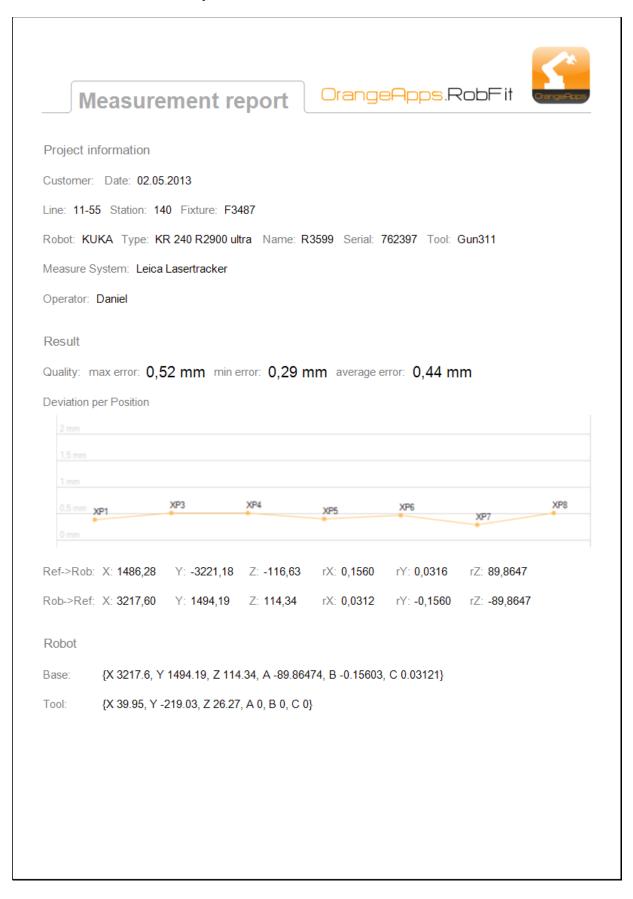

# 10.3 List of Tables

| Table 1-1 terms used                                             | 5  |
|------------------------------------------------------------------|----|
| Table 6-1: Buttons                                               | 10 |
| Table 8-1Save / Load default values:                             | 14 |
| Table 8-2: Buttons for page "Coordinates"                        | 15 |
| Table 8-3: Meaning of the rotation data in the coordinate window |    |
| Table 8-4: Representation of the quality                         | 21 |
| Table 8-5: Presentation of the Results                           | 23 |